8.出席管理について

UNIPA の機能を使用して、スマホで出席管理ができます。

【1】OR コードから UNIPA スマホサイトにアクセス・ログインしてください。 Web 画面からスマホサイトへもアクセス可能です。 また、UNIPA のスマホアプリ からもアクセス可能です。

※スマホアプリについては次項で説明します。

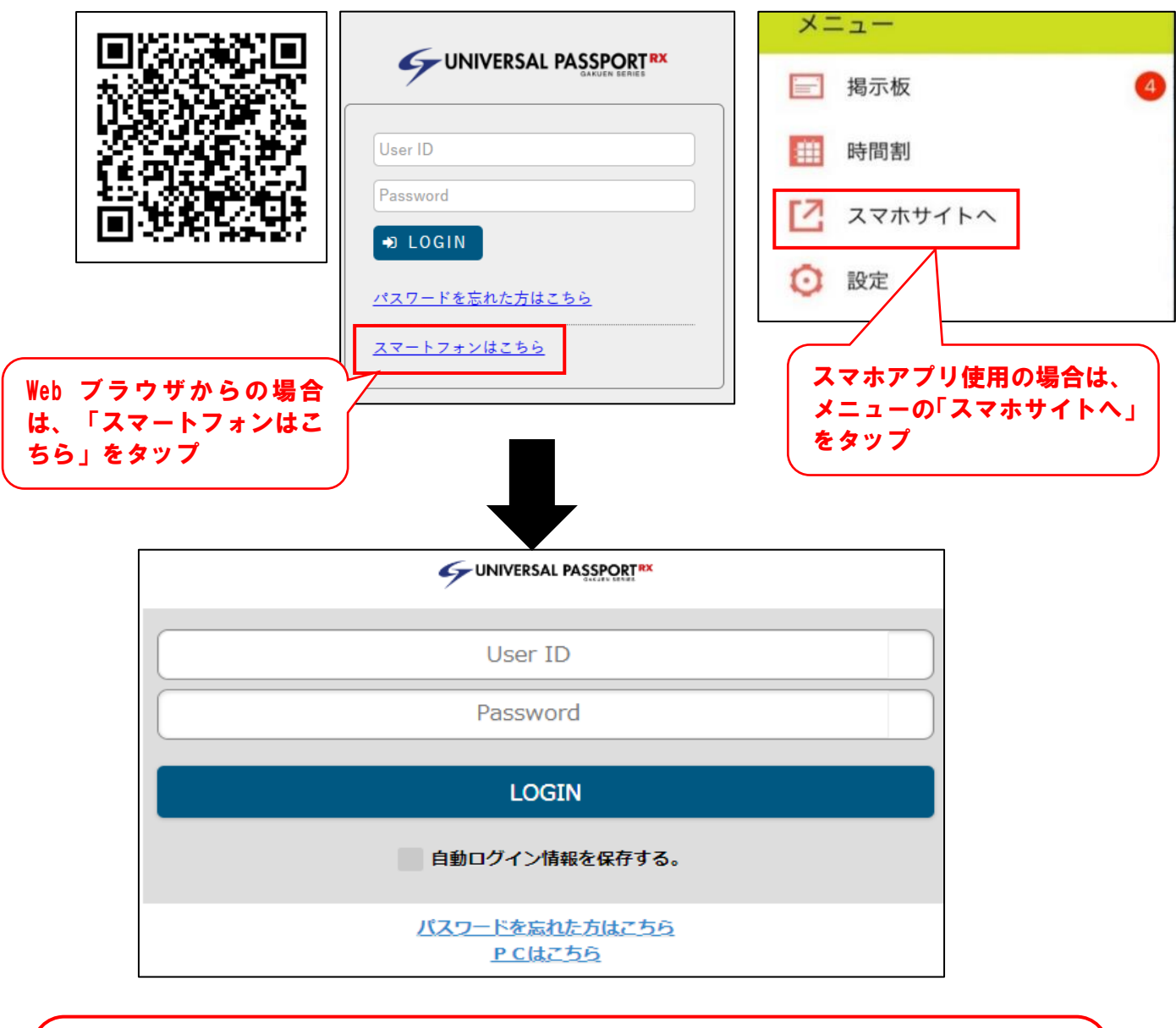

 User ID:S-学籍番号(英語は大文字) 例.学籍番号が 23N000 の場合、ID は S-23N000 Password: 数字8ケタ(履修登録日に配布)→パスワードは後から変更可能です。 【2】スマホ出席画面に遷移

履修授業の出席登録時間にログインすると、自動的にスマホ出席画面に遷移します。 (履修授業の出席登録時間外にログインすると通常のポータルトップ画面が表示され ます。)

<認証コードの入力・登録>

担当の先生から伝えられる 4 桁の認証コードを入力し、間違いがないことを確認の上、 「出席登録する」をタップすると出席の登録ができます。

登録した出席情報はリアルタイムに反映されるため、UNIPA のメニューバーより 「資格・成績・出欠>出欠管理>学生出欠状況確認」ですぐに確認することができます。 また、出席率や回数ごとの出席内容、日付を確認することもできます。

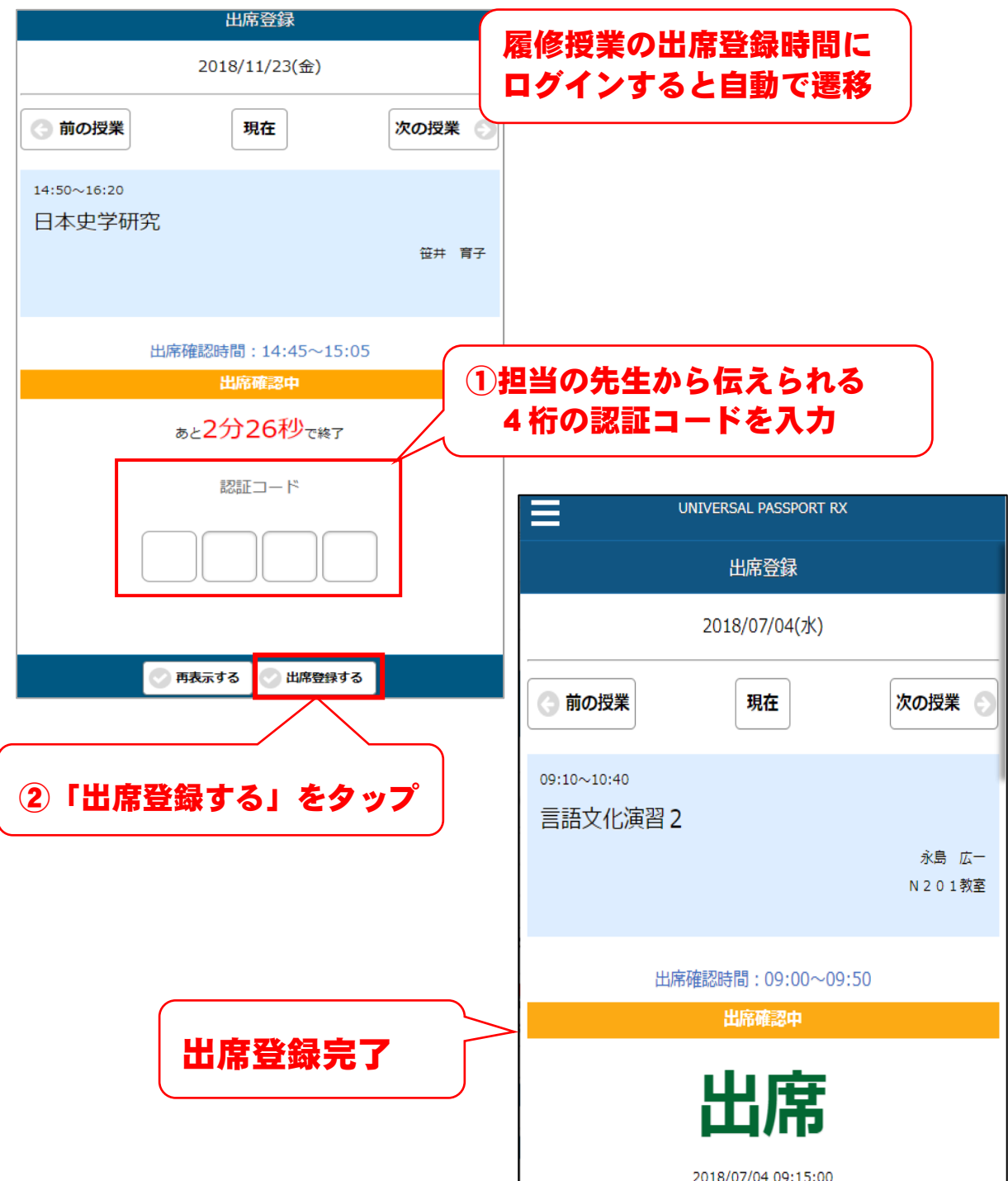